11.02.2022 Circular N° 2

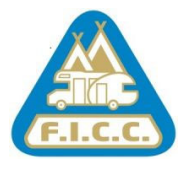

Dear Ladies and Gentlemen,

Below you will find brief instructions on how to use the CCI website.

## **First registration on CCI website:**

https://www.campingcardinternational.com/en/register/

- 1. Click on **Register**
- 2. Register **as a Camper** (register now)
- 3. Enter name, E-mail address, password, select your club in the drop-down menu by number and /or name. Enter the twelve‐digit card number ‐ validity date (**expiry date**) ‐ country ‐ language and submit (register now)
- 4. You will receive an automatic confirmation e-mail from the CCI system to the E-mail address you have registered (please check your SPAM). To confirm, **click on the link** in the e‐mail and you will be registered.

## **Sign in**

5. Once registered you have to **SIGN IN** with your (registered) **e‐mail address** and **password** to use the CCI website https://www.campingcardinternational.com/en/

## **Add a new card**

6. If you are receiving a new card and had already registered a CCI in previous years, please **SIGN IN** (LOGIN) with your registered E‐mail address and password (you can reset the password) – click on your profile (round figure on the top right of the screen) and click on **+ add a new card**. (You will receive an automatic confirmation e‐mail from the CCI system (please check your SPAM)

Kind regards,

F.I.C.C. Secretariat